# 郑州市基础教育教学研究室文件

郑教研【2023】157 号 不可以 不可以 不可以 不会发人: 张五敏

# 关于上报 2024 届高中毕业年级第一次质量预测信息的

## 通知 しんしょう しんしゅうしょう

各县(市、区)教研室,市区各高中:

2024 届高中毕业年级第一次质量预测将采用网上评卷的方式, 现将关于考试信息上报的有关事宜通知如下:

#### 一、上报学校范围

本次上报信息的学校为参加网上评卷的学校。

#### 二、信息上报要求

此次考试信息上报使用升级后的"信息管理平台"完成,使用教育 内网登陆 http://10.197.223.38/eduRoom。考试需要上报项目联系人、 学生信息、教师信息三类信息,三类信息的上报要求如下:

#### **1.**考试项目联系人

为了能与学校及时沟通相关信息,请填写考试项目联系人相关信 息。请每个学校至少提供两位联系人。

#### **2.**学生信息、教师信息统计

#### 学校的工作

1

▶ 各校于 2023 年 12 月 27 日 (周三) 上午 11 点 (学校截止时间) 前填写"学生信息"和"教师信息"(要求见附件一、二)。

学校截止时间之后学校不能擅自修改信息。

#### 县考务办的工作

 对本县所属学校,在信息上报的学校截止时间之后,如果有学校 需要修改信息,可视时间节点给学校授权进行信息修改,或与市 考务办联系授权修改。

#### 三、信息管理平台使用注意事项

1.信息服务平台的登录地址为:http://10.197.223.38/eduRoom, 只能教育内网登录。

2. 系统登录账号为学校名称,可在系统登陆页面进行查找: 若 之前学校使用该系统进行了"课堂教学达标评优活动"笔试教师的报 名与管理,则密码为上次使用的密码,若未使用过该系统,则密码 为初始密码 Abc123456。如因为各种原因需重置密码,需学校带盖 有本校公章的介绍信到主管教研室办理。

3.登录系统后,相应操作流程见附件三。

4.关于学生考号编制:在学校截止时间之前,学校只上传学生 名单,截止时间之后后台技术人员将统一编制考号。考号编排完成 后,教研室另行通知学校查询和下载含考号的学生名单。

5.学校上传学生名单并编制了考号之后,可根据自身需要在考 试开始前利用系统中的"考场信息打印"功能打印准考证、考生信息汇 总表、考场核对表、桌贴等考试相关资料。

6.学校上报截止时间之后,信息管理平台的信息上传功能将关

2

闭,但可以利用"考场信息查看"功能查看和下载已经上报的信息。

业务联系人: 刘凯歌 联系电话: 67882053

技术支持 qq 群:27328051

技术支持电话:0371-67882053

附件:

- 1.上报学生信息内容
- 2.上报教师信息内容
- 3.上报程序

# 2023 年 12 月 21 日

附件一:

## 上报学生信息内容

按教育局要求,质量预测对学生按照应往届分别统计分析,所以各学 校需报应往届信息。

具体要上报的信息有"姓名、学籍号、身份证号、班级、应往、", 信息填写的要求如下:

学籍号:应届生必须填,往届生本项信息为空(应届生必须填写学 籍号,否则会被视为往届生,影响统计的准确性);

班级:以数字形式填写班级序号,不要含有年级信息。如高三五班, 只需填"5",不要写成"三五"、或"3.5";

应往:填写"应"或"往",不要写"应届"或"往届";

身份证号:请如实填写学生身份证号。

非大陆户籍或没有身份证号的学生处理方式:

 请按以下方式编制号码作为"身份证号":4 位学校代码+00+8 位 学生出生日期+4 位序号。"学校代码"是本校高三年级学生考号 一至四位,"4 位序号"为学校为学生的自编序号,如 0001、0002。

请告知非大陆户籍或没有身份证号学生这一信息。

◆ 对于这类考生,请固定填写每次考试的身份证号。

文理科学生信息分开上传,信息上报中应填写的内容按照信息填报模 板中的"字典表"的要求填写。

附件二:

## 上报教师信息内容

考试学科教师填写教师任教信息,要填的变量内容包括: 姓名、任 教班级、身份证号、第一学历、最高学历、职称、任教学科。

上报信息填写的具体要求如下:

任教班级:以阿拉伯数字填写班级序号,不要含有年级信息,如高 三五班,只需填"5",不要写成"三五"、或"3.5"。请注意: 1)任教班 级数字要与学生信息中的班级对应, 2)若一个老师任教多个班级, 请将不同的班级号以英文状态的逗号隔开,如"1,2";

任教学科:填写"高中语文、高中数学、高中英语、高中物理、高 中化学、高中生物、高中政治、高中历史、高中地理";

职称:填写"高级教师/一级教师/二级教师/三级教师/无级别教师"; 第一学历、最高学历:填写"大专、本科、硕士研究生、博士研究生";

## 附件三:

# 上报程序

1.系统欢迎页,输入账号密码进行登录。

(课堂教学达标评优活动、试卷征订、学生考试信息上报都将从该页面登 录)

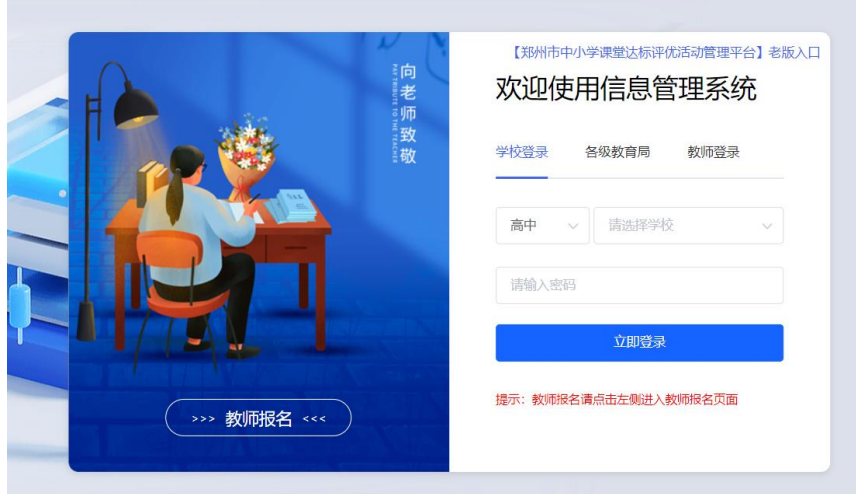

2.进入学生信息上报模块。选择"市级测试学生信息上报与反馈"模块中 的"信息上报"栏目进行信息上报。

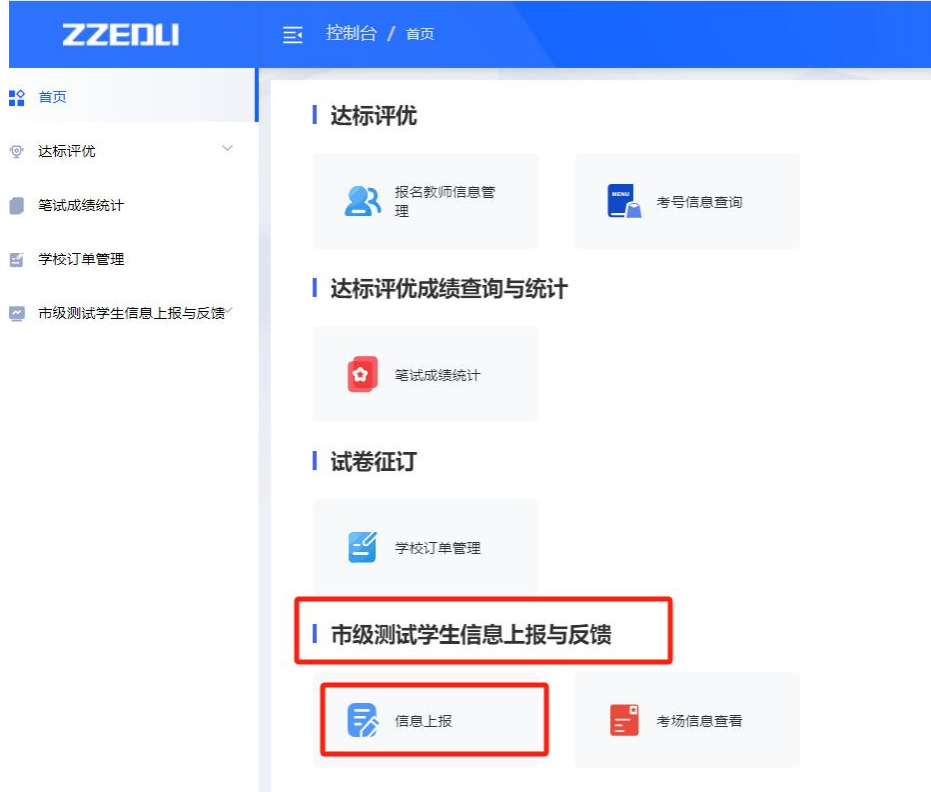

3.开始信息上报。进入后选择相应项目,点击右侧的"信息上报",开始 相应项目的学生教师考试信息上报。

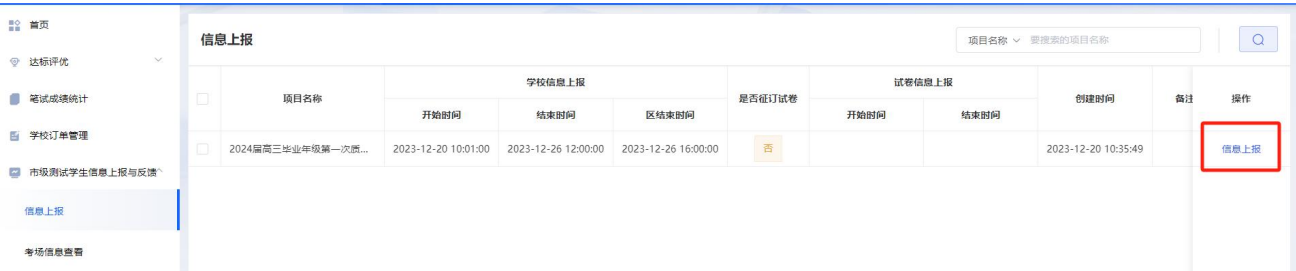

4.新增项目联系人。有三类信息需要上报,分别是"项目联系人、教师信 息、学生信息"。首先选择"项目联系人",点击"新增",在右侧弹出栏 里填写该项目的项目联系人信息,填写完成后点击"保存"。然后再次点 击"新增",添加第二位项目联系人。

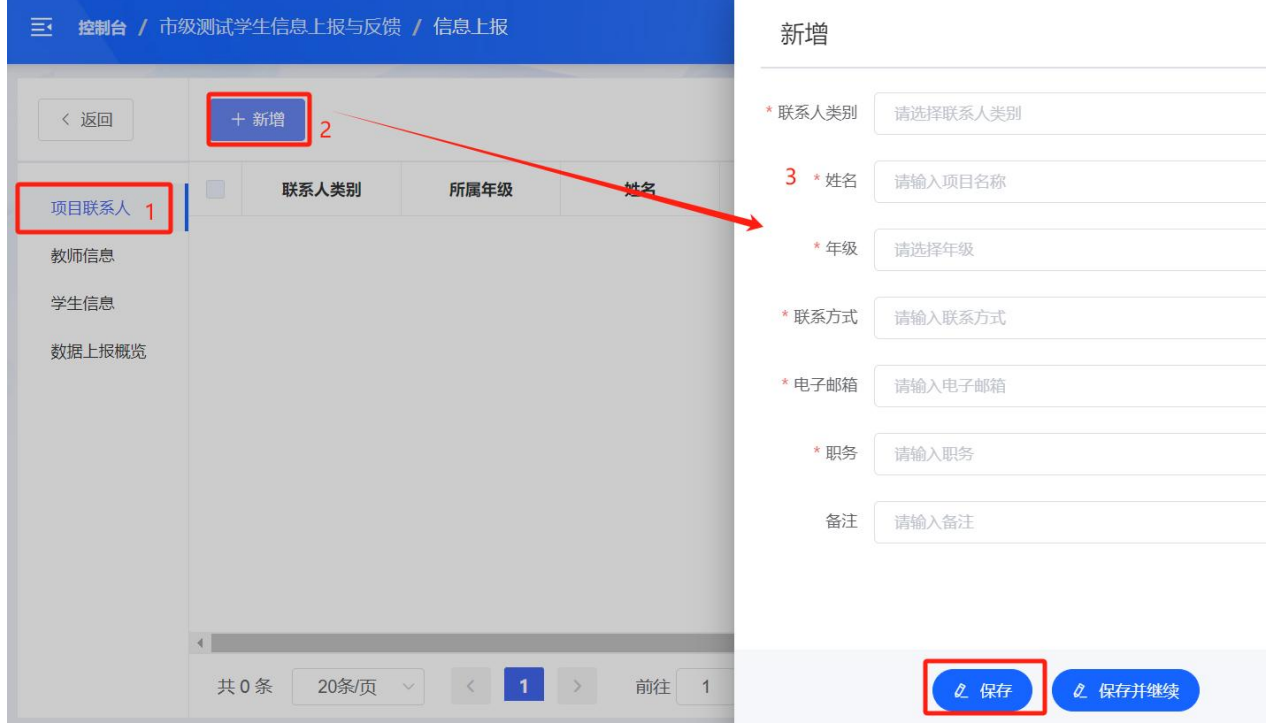

5.上报教师信息。点击"教师信息",在页面上方选择"导入",在弹出页 面上,选择年级,之后点击"下载模板"。下载模板时可能会有网页提示 不安全信息,选择接受或保留,完成下载。

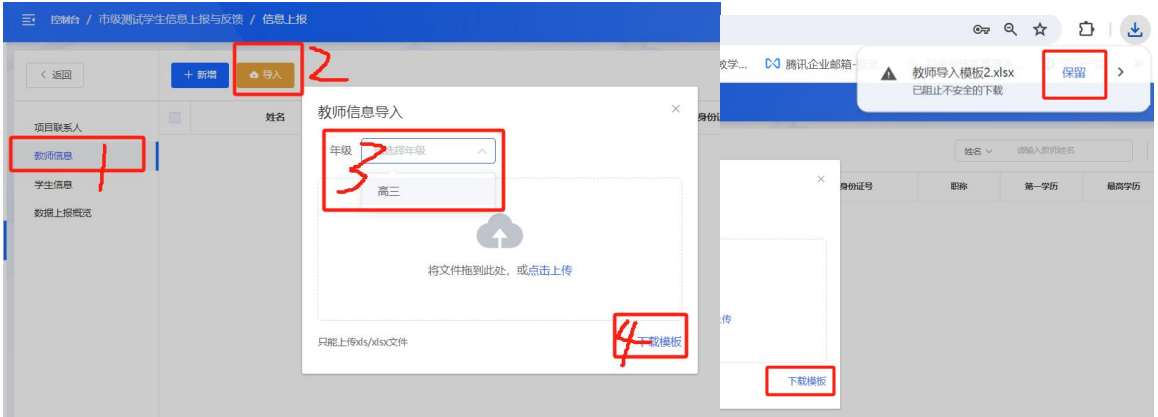

6.教师信息模板填写,教师模板中需要填写的内容如下图所示,填写时请 查看模板中的"字典表",按照要求填写相关信息。

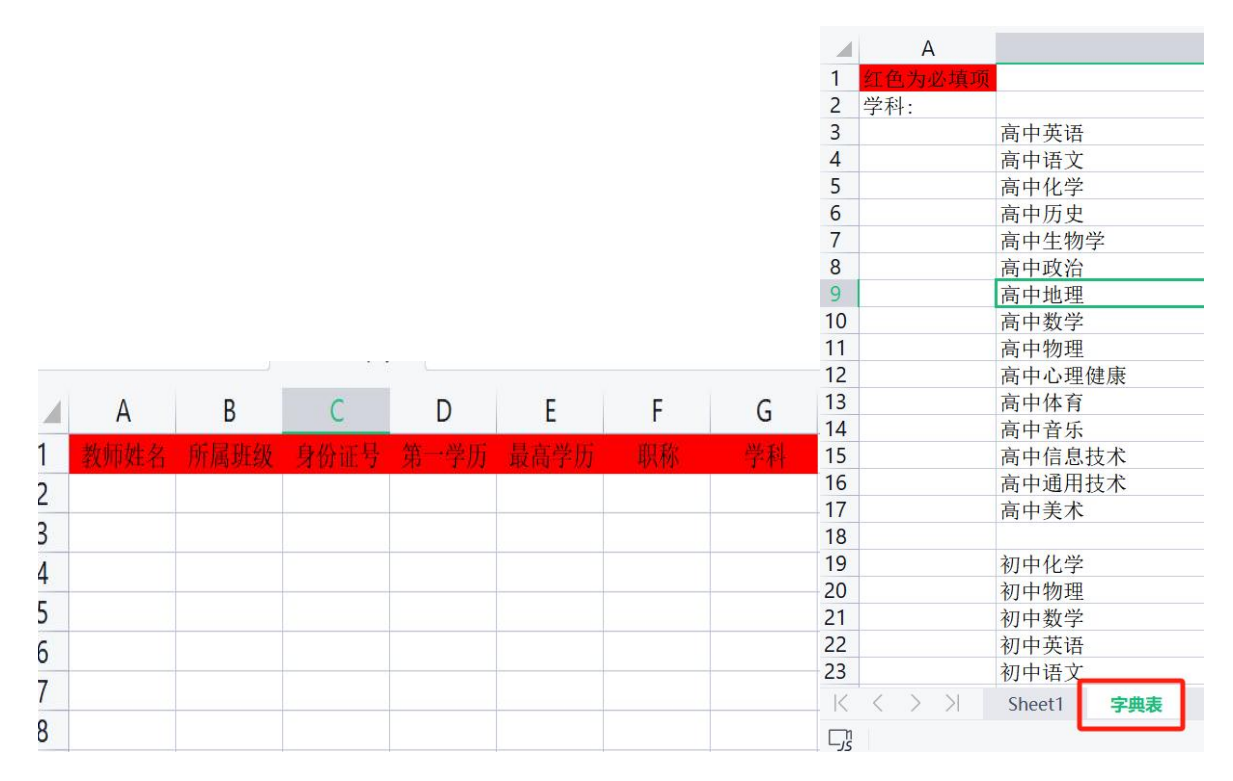

7.教师信息导入,将填写完成的教师信息表导入系统,依次点击"教师信 息"、"导入",完成年级选择,之后点击上传,找到教师信息表所在位置, 完成数据校验与上传。上传时信息校验通过会有提示"上传成功",若校 验发现错误,会有反馈的 TXT 文档,请下载反馈文档,根据反馈文档进 行修改。

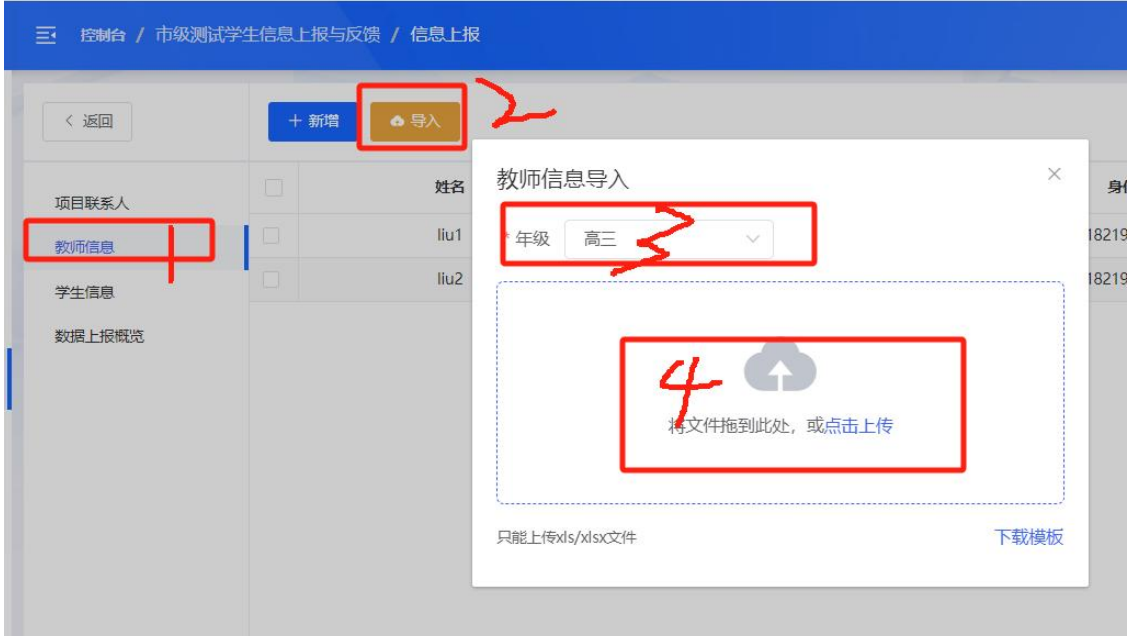

8.教师信息修改,若教师信息有误,可在页面上选择相应教师,点击"编 辑",进行信息的修改与保存。

| 返回     | + 新增<br>●导入 |                  |    |     |      |                  | 请输入教师姓名<br>姓名 v<br>$\mathbf{v}$ |      |       |          |
|--------|-------------|------------------|----|-----|------|------------------|---------------------------------|------|-------|----------|
| 项目联系人  | □           | 姓名               | 年级 | 班级  | 学科   | 身份证号             | 职称                              | 第一学历 | 最高学历  | 操作       |
| 教师信息   | --<br>ш     | liu1             | 高三 | 1,2 | 高中语文 | 401187<br>van av | 一级教师                            | 本科   | 硕士研究生 | 编辑 删除    |
| 学生信息   |             | liu <sub>2</sub> | 高三 | 2,4 | 高中语文 | 41018.           | 一级数师                            | 本科   | 硕士研究生 | 删除<br>编辑 |
| 数据上报概览 |             |                  |    |     |      |                  |                                 |      |       |          |

9.学生信息上报。选择"学生信息",点击"导入",选择"年级",之后 点击"下载模板"。若网页提示不安全信息,请选择接受或保留,完成模 板下载。

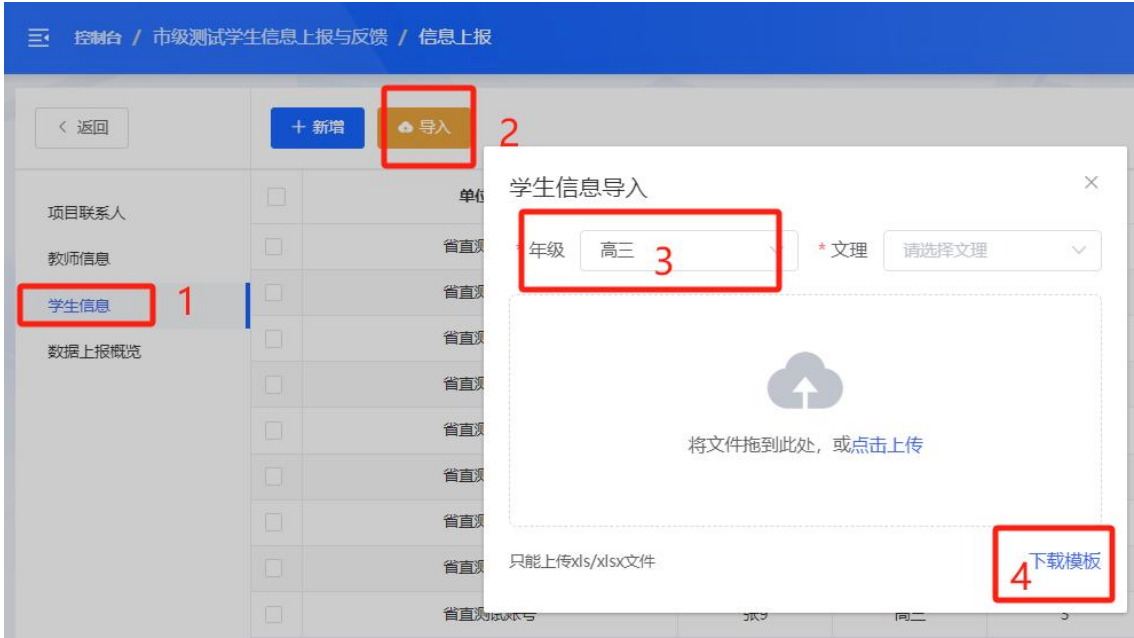

10.学生信息填写。请按照字典表要求进行学生信息填写。

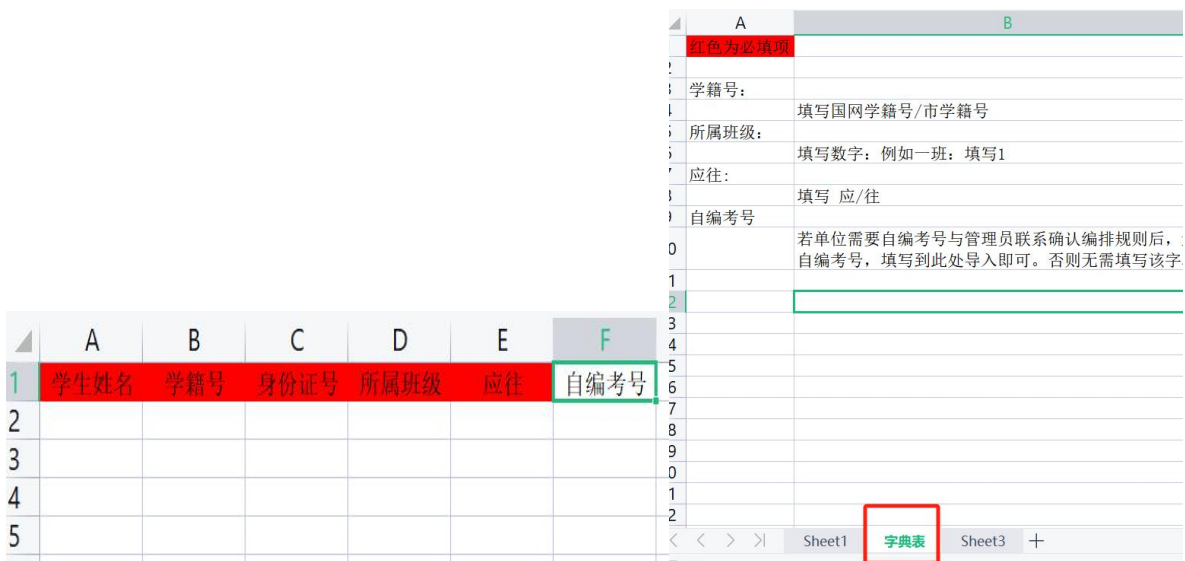

11.学生信息上传。高三年级学生信息需要分文理科分别进行上传,在上 传信息时,选择相应的文理类别后才能上传。上传时信息校验通过会有提 示"上传成功",若校验发现错误,会有反馈的 TXT 文档,请下载反馈文 档,根据反馈文档进行修改。

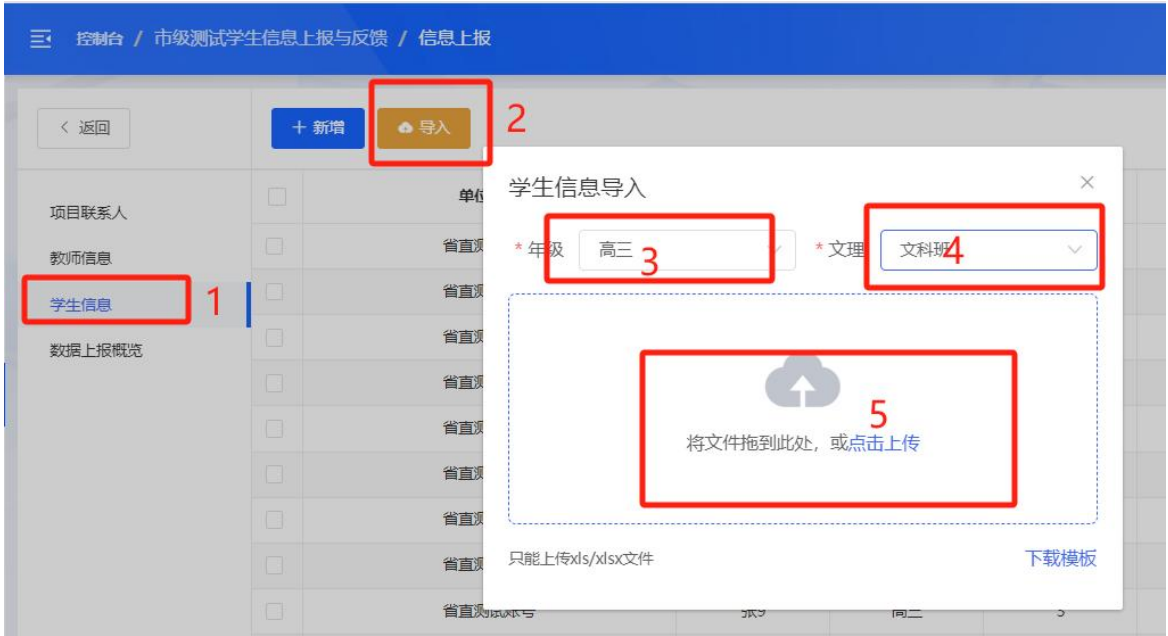

12.学生信息查看;学生信息上报完成后,教研室会进行相应的考场考号 编排,编排完成后,学校在"考场信息查看"栏目进行相应学生信息的查 看。在相应项目右侧选择"考场信息查看",进入具体内容查看页面。在 下一级页面中选择"打印准考证号",进入详情页。

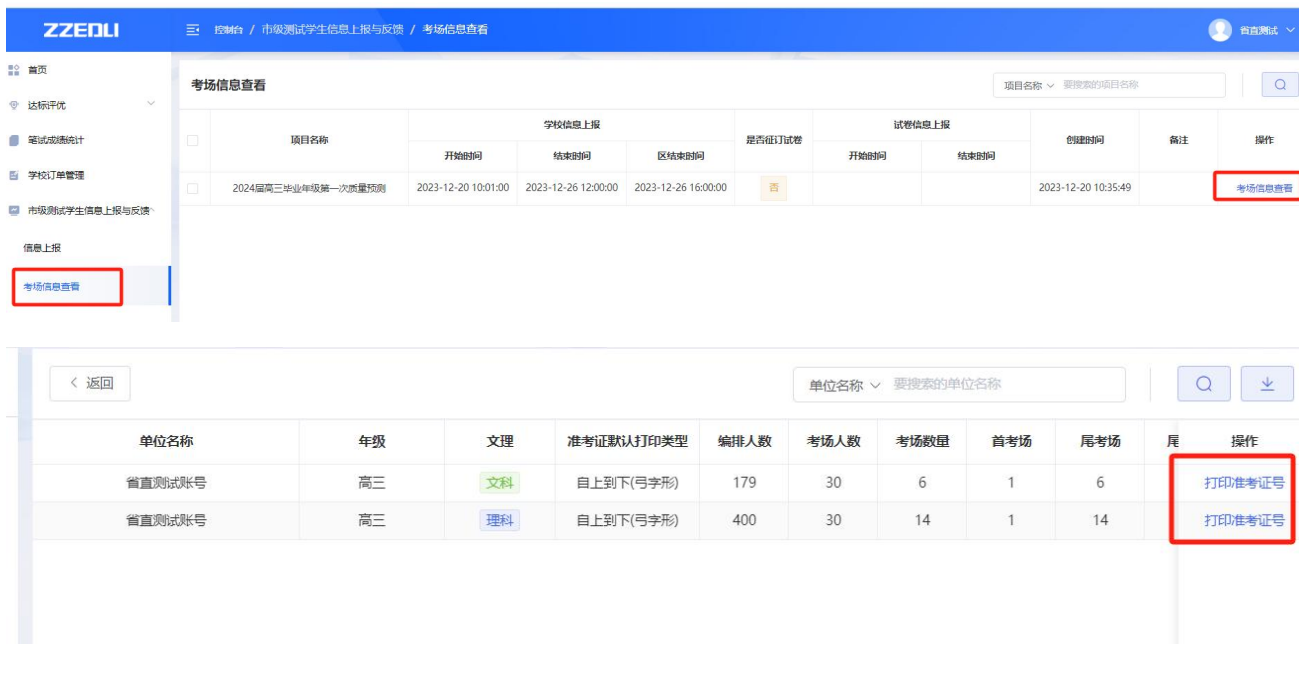

13.下载学生考场考号信息。在详情页右上方点击下载符号,下载此次编 排完成的学生考号信息。

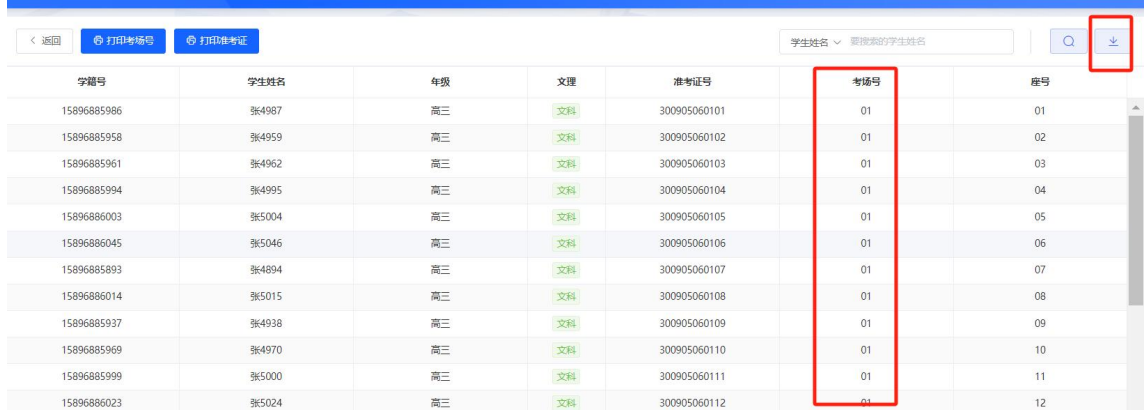

点击"打印考场号",下载不同考场的座号贴;点击"打印准考证",以班 为单位下载学生的准考证。

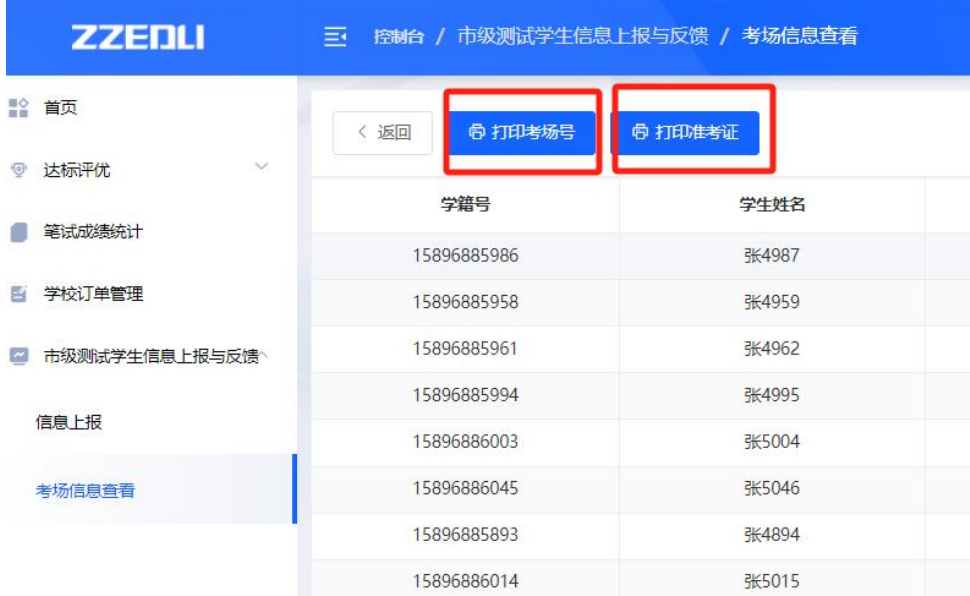